Open the UPC IP on OE, go to "USER SETTINGS", and choose its " VIDEO SETTINGS", see below window:

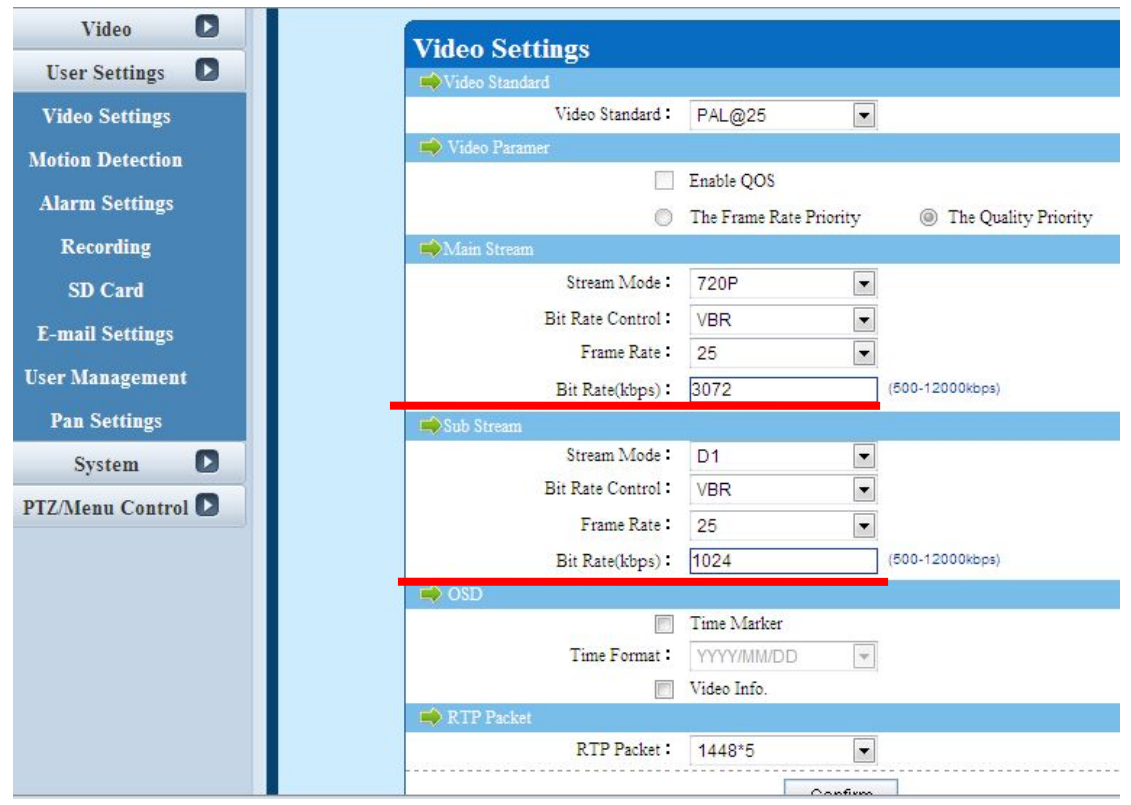

Set the bit rate of main stream & sub stream to be the value like my image, see the information above of red line, "3072" for main stream, and "1024" for sub stream, then click "CONFIRM" button on the bottom.

Choose "PTZ MENU CONTROL" you can see the control page like below image, click button of"**M**" to open the PTZ'S zoom module setting, and the default language may be CHINESE, you can press PTZ controller button button of "U" to move to the top option, and click PTZ controller button of "L" or "R" to change language as ENGLISH.

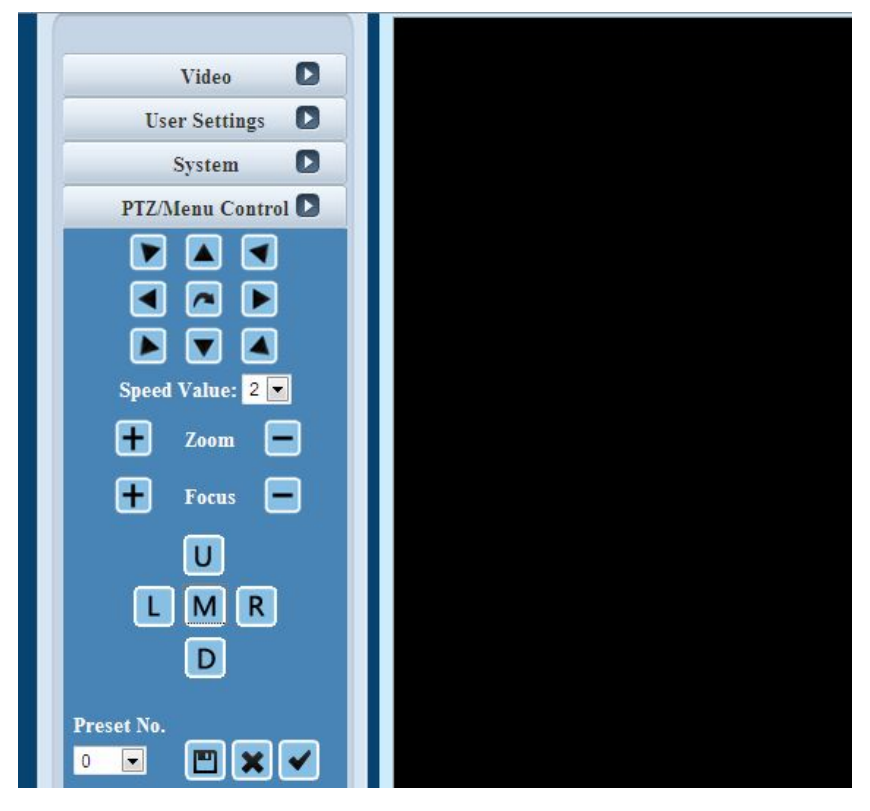

Then choose the NO. 4 option of "**AE MODE**", and click PTZ controller button of "**L**" or "**R**" to enter its sub menu, then you can click PTZ controller button button of "**U**" or "**D**" to move to the NO. 5 option of "**DENOISE**", you need to set its status as "OFF" or set to be "1" (sorry I can not make screen shot of live video to show you the menu), click button of "**L**" or "**R**" to directly change its status.

Now you can find the video should be normal, or you can reboot the camera to check.